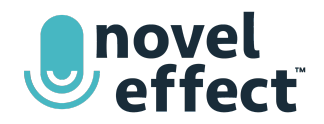

## **iOS SCREEN SHARING USING JUST YOUR iOS DEVICE**

Note: If you need to share the entire screen on an older version of iOS, you can share using tips found at *[www.noveleffect.com/remote-learning.](http://www.noveleffect.com/remote-learning)*

## **Before you start, update your iOS device:**

- The latest [version](https://noveleffect.page.link/bAu1fRGo3gGYg1dN7) of Novel Effect installed
- iOS 11 or higher
- Zoom mobile app for iOS version **4.1.18611.1228** or higher

## **First-time setup**

- 1. Open the **iOS Settings app** on your phone or tablet
- 2. Tap **Control Center**.
- 3. Tap the **+** next to **Screen Recording** to add Screen Recording to your Control Center.

## **Starting a screen share in your Zoom meeting**

- 1. If this is your first time sharing your entire screen and you have not **set up Screen Recording in your iOS device's Control center** follow the frst-time setup instructions above before proceeding.
- 2. In the Zoom app meeting controls, tap **Share Content**. The meeting controls will be at the bottom of your screen on an iPhone and the top right of your screen on an iPad.
- 3. Tap **Screen**.
- 4. Access the **Control Center**.
	- a. On iPhone 8 or older or iPads running iOS 11, swipe up from the bottom.
	- b. On iPhone X or iPads running iOS 12, swipe down from the top right.
- 5. Hold down on the record button until the Screen Recording option appears.
- 6. Tap **Zoom**.
- 7. Tap **Start Broadcast**.
	- a. After a count of 3, your entire device screen will be shared into the meeting.
- 8. Tap on the screen again to view the meeting window.
- 9. Tap **Share Device Audio** to enable or disable the sharing of device audio while screen sharing.
- 10. From your device home screen **open the Novel Effect App**
	- a. Select your book, tap PRINT or EBOOK to begin, then read aloud.
- 11. Tap the red bar at the top of your screen when you are ready to end the share.
- 12. Tap **Stop**.
- 13. Tap the red bar again to open Zoom.

For the most up-to-date information on how to share your screen using iOS screen share and [Zoom](https://support.zoom.us/hc/en-us/articles/115005890803-iOS-screen-sharing), visit Zoom [support](https://support.zoom.us/hc/en-us/articles/115005890803-iOS-screen-sharing).

**You can connect Novel Effect's audio and ebook display to a variety of video conferencing and live streaming platforms. Find more instructions on our website at [www.noveleffect.com/remote-learning](http://www.noveleffect.com/remote-learning)**